#### **استخدام تطبيق 2010 Word Microsoft**

**يستخدم تطبيق معالج النصوص Word Microsoft لتحرير النصوص.**

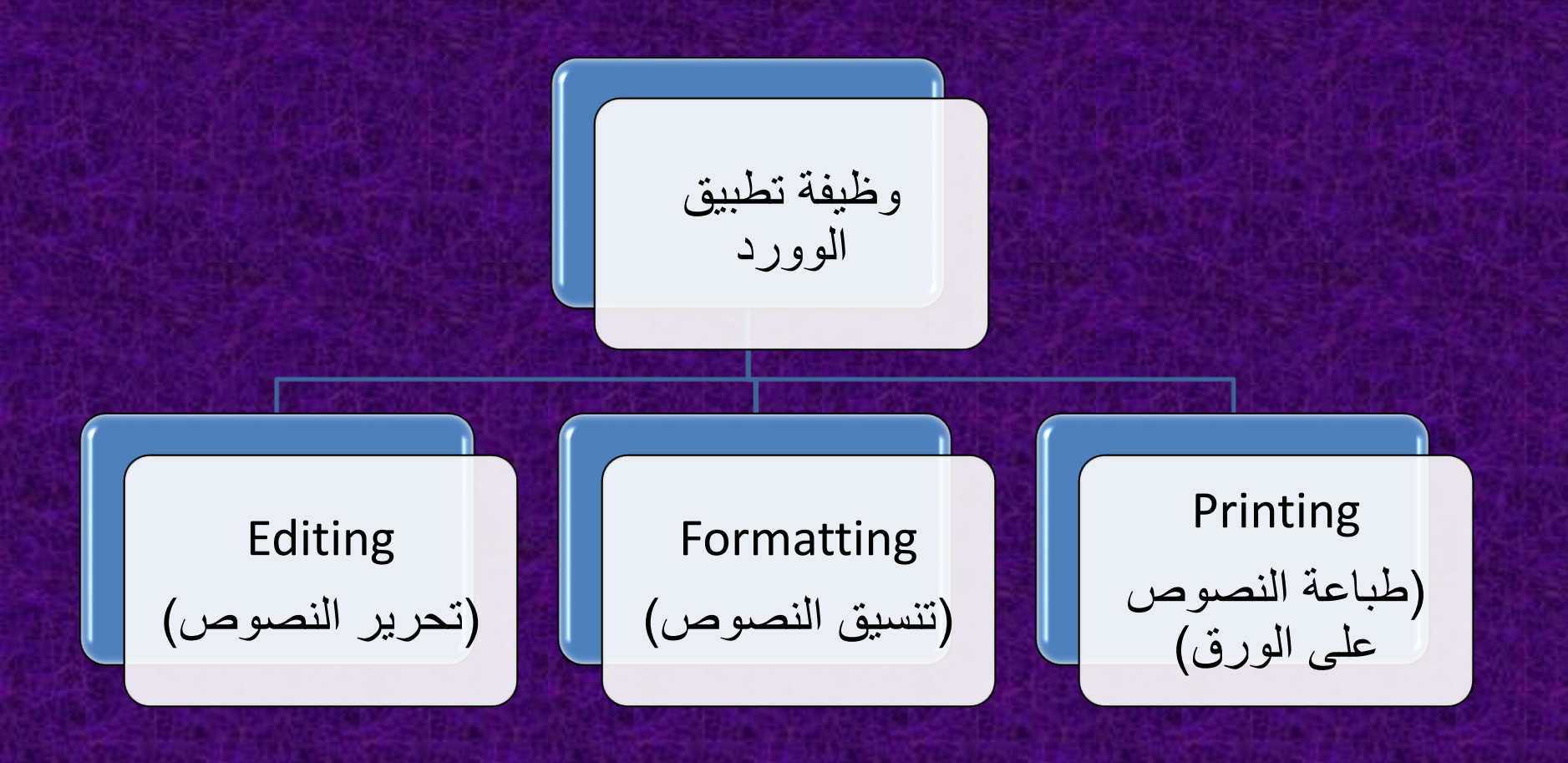

### **استخدام تطبيق 2010 Word Microsoft**

#### **مالحظات :**

**ونها تطبيق الوورد 2010 هو docx. امتداد الملفات التي يكّ نوع الملف في تطبيق الوورد يسمى مستند او وثيقة او Document. يتكون المستند او الوثيقة من صفحة واحدة او اكثر. العدد االفتراضي للصفحات في المستند هو صفحة واحدة. تتكون الصفحة من فقرة واحدة Paragraph او مجموعة فقرات. تتكون الفقرة من سطر واحد Line او مجموعة اسطر.**

**واجهة تطبيق مايكروسوفت وورد 2010**

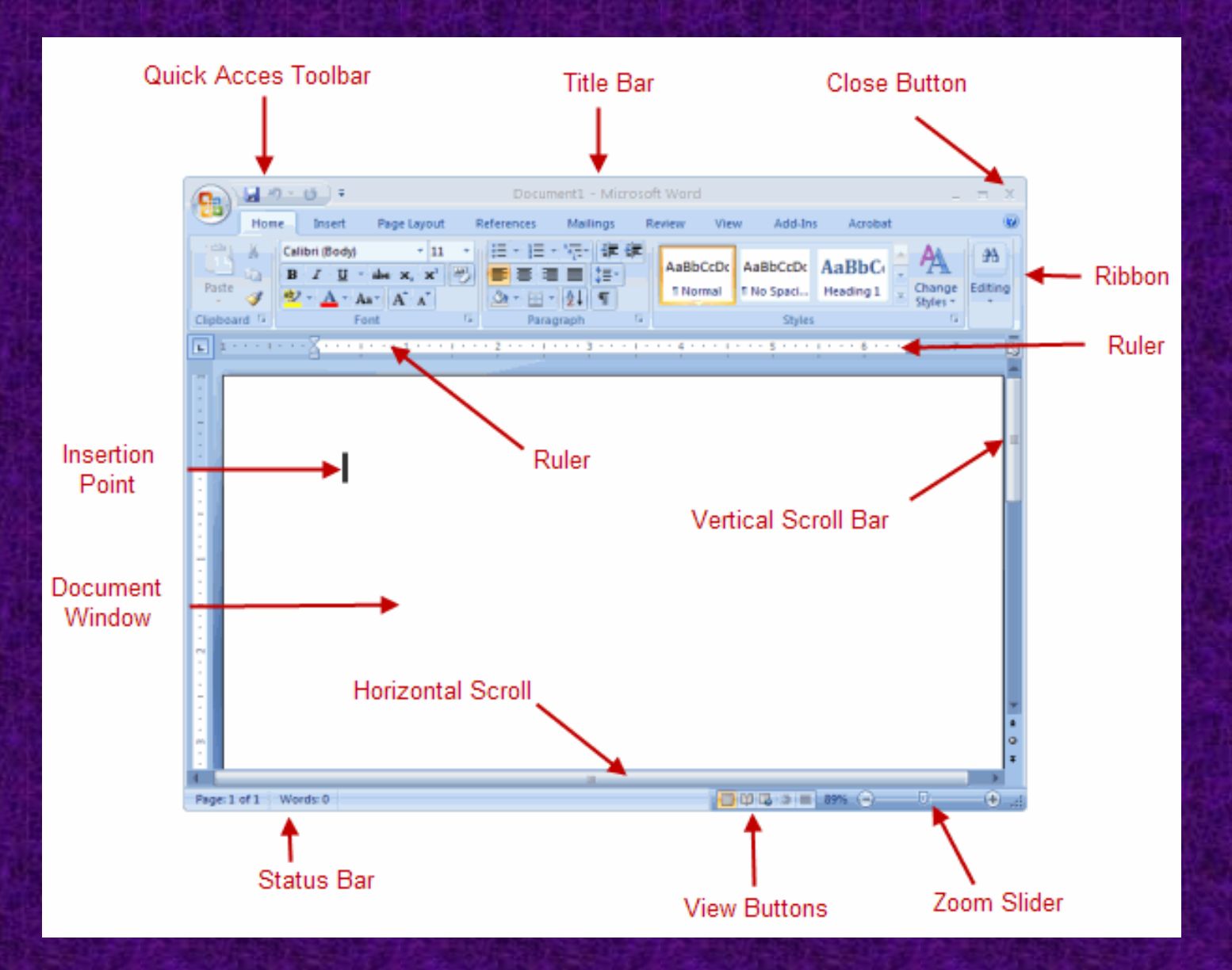

#### **من تبويب ملف File تظهر نفس االوامر األساسية في االصدارات السابقه لـ Office Microsoft وهي : انشاء مستند جديد New، وفتح ملف مخزون Open، وحفظه Save واغالقه Close وطباعته Print، ... الخ. Documents** File Home Mailings Review View Insert Page Lavout References

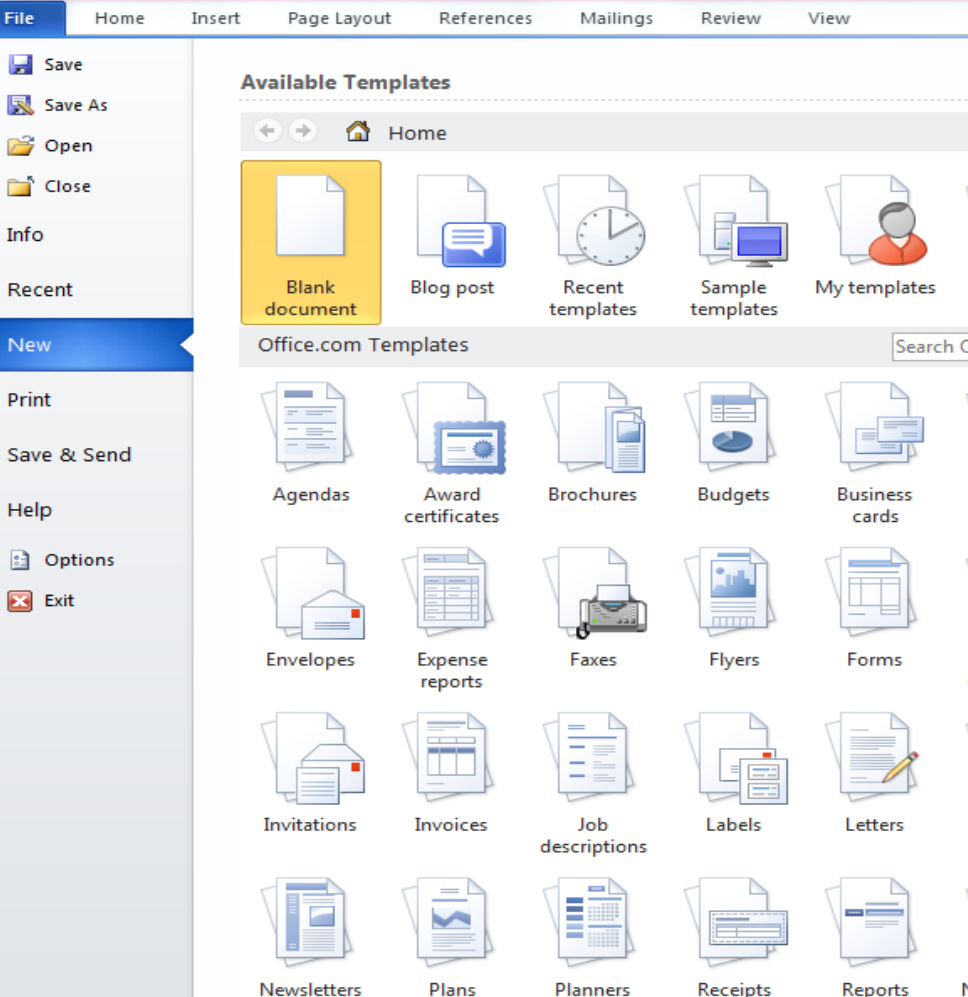

**انشاء مستند**

#### • **عند فتح التطبيق Word Microsoft يظهر مستند جديد فارغ ويظهر في شريط العنوان اسم للمستند قبل الخزن وهو Document وهذا االسم يدل على ان المستند غير مخزون.**

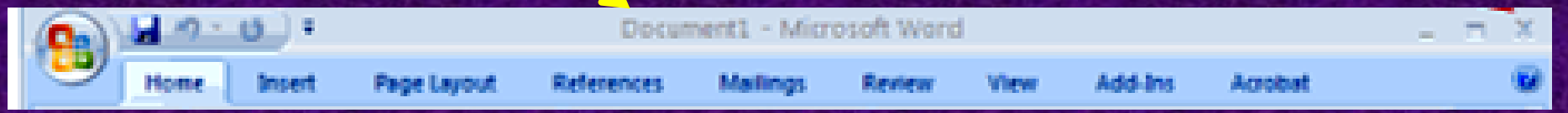

#### • **يتم انشاء المستندات من تبويب فايل File ثم ايعاز New ثم New .Create ثم Blank Document**

## **تحديد او تظليل النص SELECT**

- **يشمل النص حرف او كلمة واحدة او مجموعة كلمات ضمن سطر واحد او مجموعة اسطر في فقرة واحدة او مجموعة فقرات.**
- **لغرض تحديد او تظليل حرف واحد يتم بضغط وتحريك الماوس على الحرف اي عملية Drag.**
- **اما لتحديد كلمة واحدة فاما باستخدام ال Drag على كل الكلمة او بضغطتين متتاليتين Click Double عليها.**
	- **لتحديد مجموعة كلمة ايضا باستخدام ال Drag.**
	- **لتحديد سطر واحد يتم بضغط نقرة واحدة عند بداية السطر عندما يتغير شكل الماوس ويصبح سهم ابيض بدال من حرف I.**
	- **لتحديد اكثر من سطر يتم بنفس الطريقة السابقة مع االستمرار بضغط الماوس الى اخر سطر.**

# **تنسيق النص Text Formatting**• **يتم اوال تحديد النص ثم اجراء التنسيق ويشمل : -1 تغيير نوع الخط. -2 تغيير الحجم. -3 تغيير اللون. -4 اضافة المؤثرات )غامق، مائل، مسطر(. -5 تغيير حالة االحرف االنكليزية )كبيرة او صغيرة او اول حرف من**  Aa ~ **الجملة كبير، ... الخ(.**

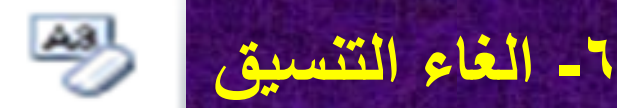

# **تنسيق الفقرة Paragraph Formatting**

- **اذا كان التنسيق لفقرة واحدة ال يشترط التظليل اما اذا كانت اكثر من فقرة فيشترط التظليل وتنسيقات الفقرة فتشمل:**
- **-1 اتجاه الفقرة )عربي او انكليزي(.** 
	- **-2 محاذاة الفقرة )يمين، وسط، يسار، ترتيب نهايات االسطر(.**
		- **-3 ترقيم الفقرات.**
			- **-4 ترميز الفقرات.**
		- **-5 ترتيب الفقرات تصاعديا او تنازليا Sort.**
		- **-6 تغيير المسافات بين االسطر Spacing Line.**

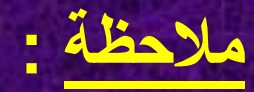

• **يمكن نسخ التنسيق من فرشاة الطالء** 

# **تنسيق الفقرة Paragraph Formatting**

- **من Group Paragraph يتم :**
- **Line First: ترك مسافة قبل السطر االول من الفقرة.**
- **Hanging: ترك مسافة قبل االسطر في الفقرة )عدا السطر االول(.**
- **text Before: ترك مسافة قبل الفقرة )افقيا(.**
	- **text After: ترك مسافة بعد الفقرة )افقيا(.**
	- **Before Spacing: ترك مسافة قبل الفقرة )عموديا(.**
		- **After Spacing: ترك مسافة بعد الفقرة )عموديا(.**

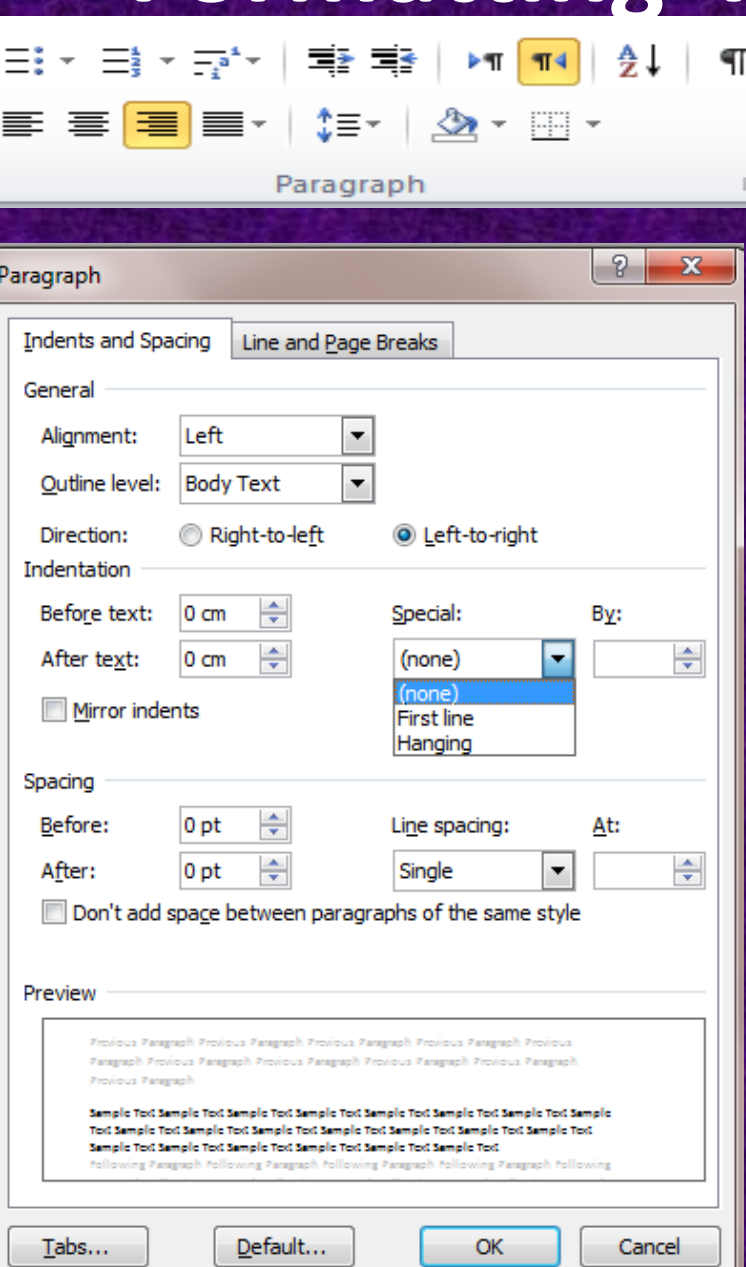

# **تحرير النص Editing**

**تشمل :** 

**قطع جزء من النص Cut. نسخ جزء من النص Copy. لصق نص بعد قطعه او نسخه )ولعدة مرات( Paste. البحث عن كلمة او جملة في المستند Find.**  $44$  Find  $\sim$ **استبدال نص بآخر Replace او تظليل النص المطلوب وطباعة النص الجديد مباشرة. حذف جزء من النص يتم بتظليله وضغط مفتاح Delete من لوحدة المفاتيح مباشرة. مفتاح Delete يمسح ما بعد مؤشر الكتابة. مفتاح Backspace يمسح ما قبل مؤشر الكتابة. فتح صفحة جديدة باستخدام مفتاحي Enter + Ctrl معا**

## **البحث عن النص واستبداله Replace & Find**

**من تبويب Home يوجد ايعاز Find وايعاز Replace .**

**لغرض البحث عن النص فقط نختار Find اما اذا كان المطلوب البحث عن النص لغرض** 

**استبداله بنص آخر فيتم اما من ايعاز Find او من ايعاز Replace( كالهما يؤديان نفس** 

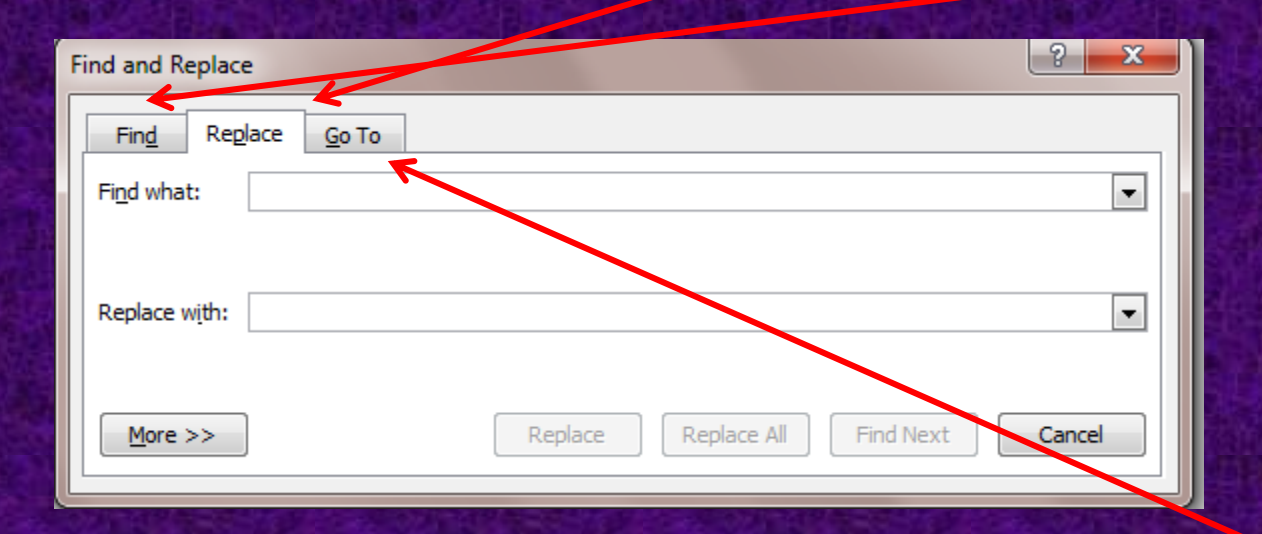

**الغرض(.**

**كما يوجد ايعاز to Go وهو ايعاز االنتقال الى صفحة معينة.**

# **التدقيق االمالئي Spelling**

**يمكن تدقيق المستند امالئيا بطريقتين : اما مباشرة ويظهر خط احمر اسفل الكلمات غير الصحيحة وبنقر الزر االيمن للماوس فوقها ستظهر قائمة بالكلمات الصحيحة فيتم اختيار الكلمة المطلوبة. او من تبويب Review يتم اختيار ايعاز Spelling وسيتم تدقيق الكلمات الخاطئة في المستند وتغييرها بالكلمة الصحيحة من ايعاز Chane.**

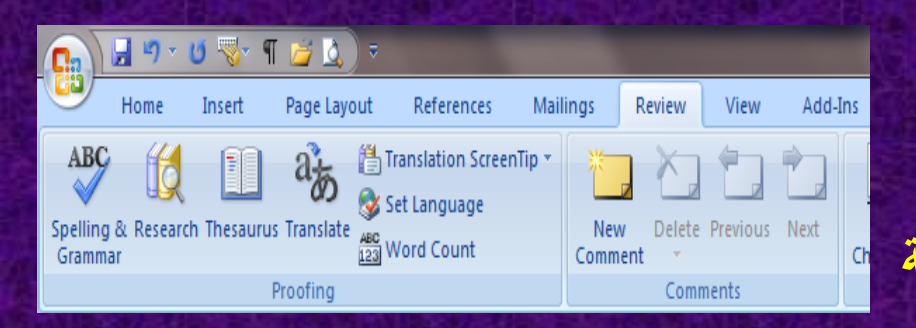

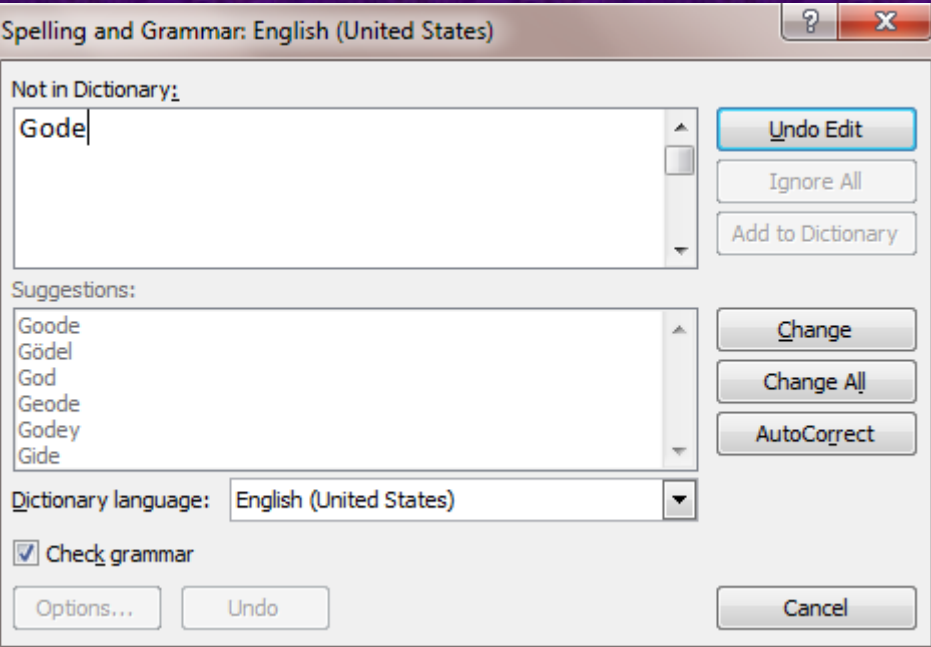

## **طباعة المستند**

**يمكن طباعة المستند على الورق وذلك من ايعاز Print في تبويب File ويحتوي التفاصيل اآلتية: -1 Copies: عدد النسخ من المستند. -2 Printer: تحديد نوع الطابعة. -3 Settings: اعدادات الطباعة وتشمل : ارقام الصفحات المطلوب طباعتها وتشمل: - كل الصفحات Pages All. - الصفحة الحالية Page Current . - صفحات محددة )متسلسلة او متفرقة( .Pages - جزء من المستند على ان يكون مظلل .Selection**

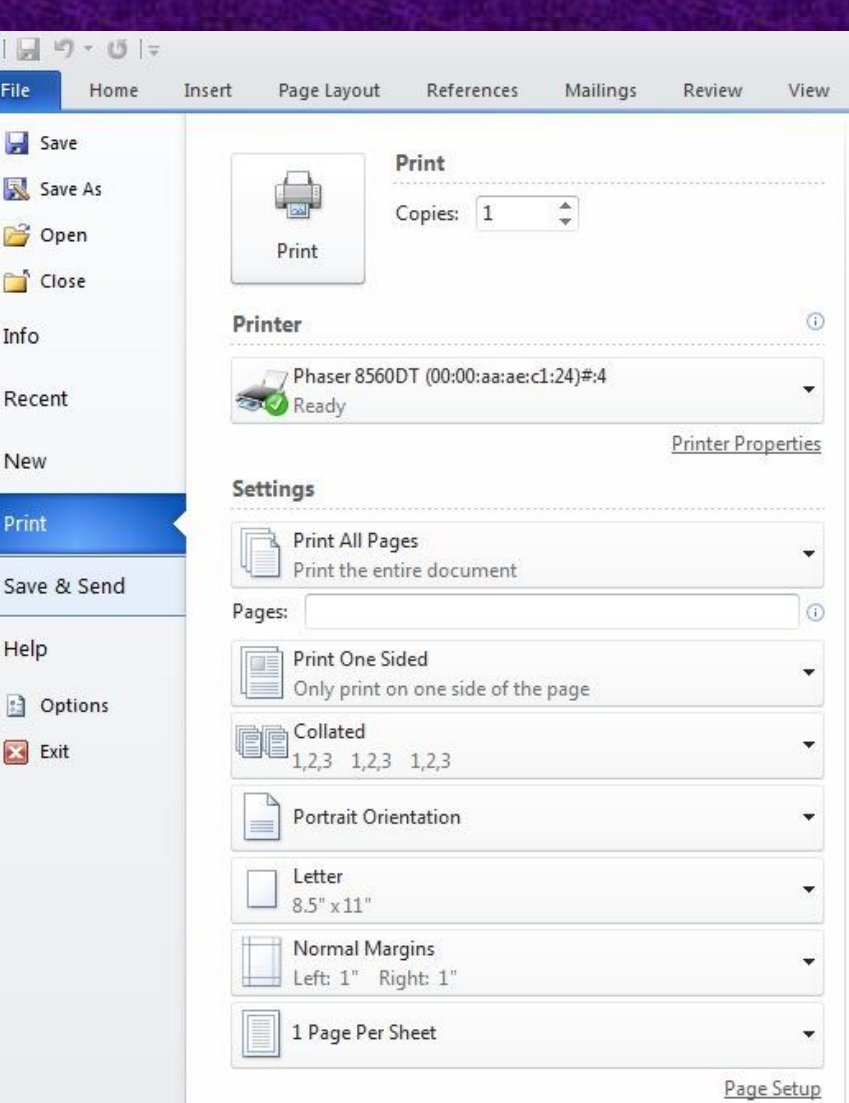

## **طباعة المستند**

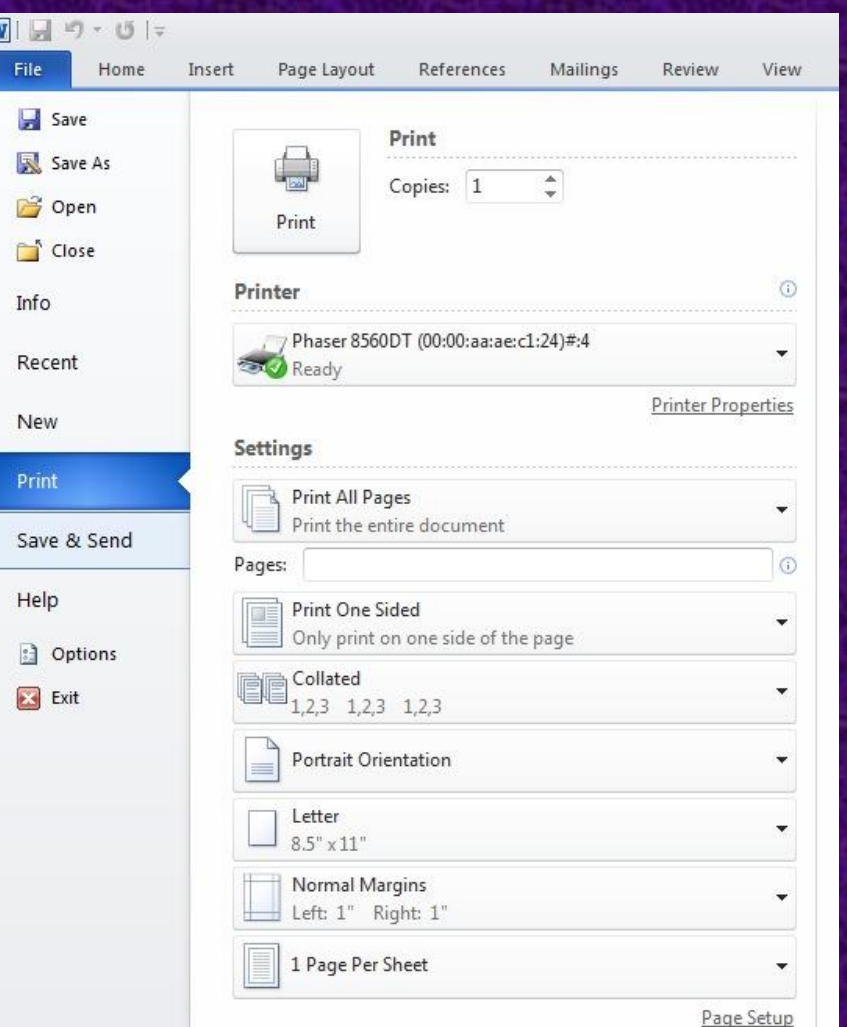

**وايضا تحديد اتجاه الطباعة Portrait Orientation عمودي او Landscape افقي**

#### **وتحديد حجم الورق Letter او 4A او ... الخ.**

## **خزن المستند**

**يتم خزن المستند من ايعاز Save في تبويب File. اذا كان الخزن ألول مرة ستظهر نافذة لتحديد موقع خزن المستند واسم المستند.**

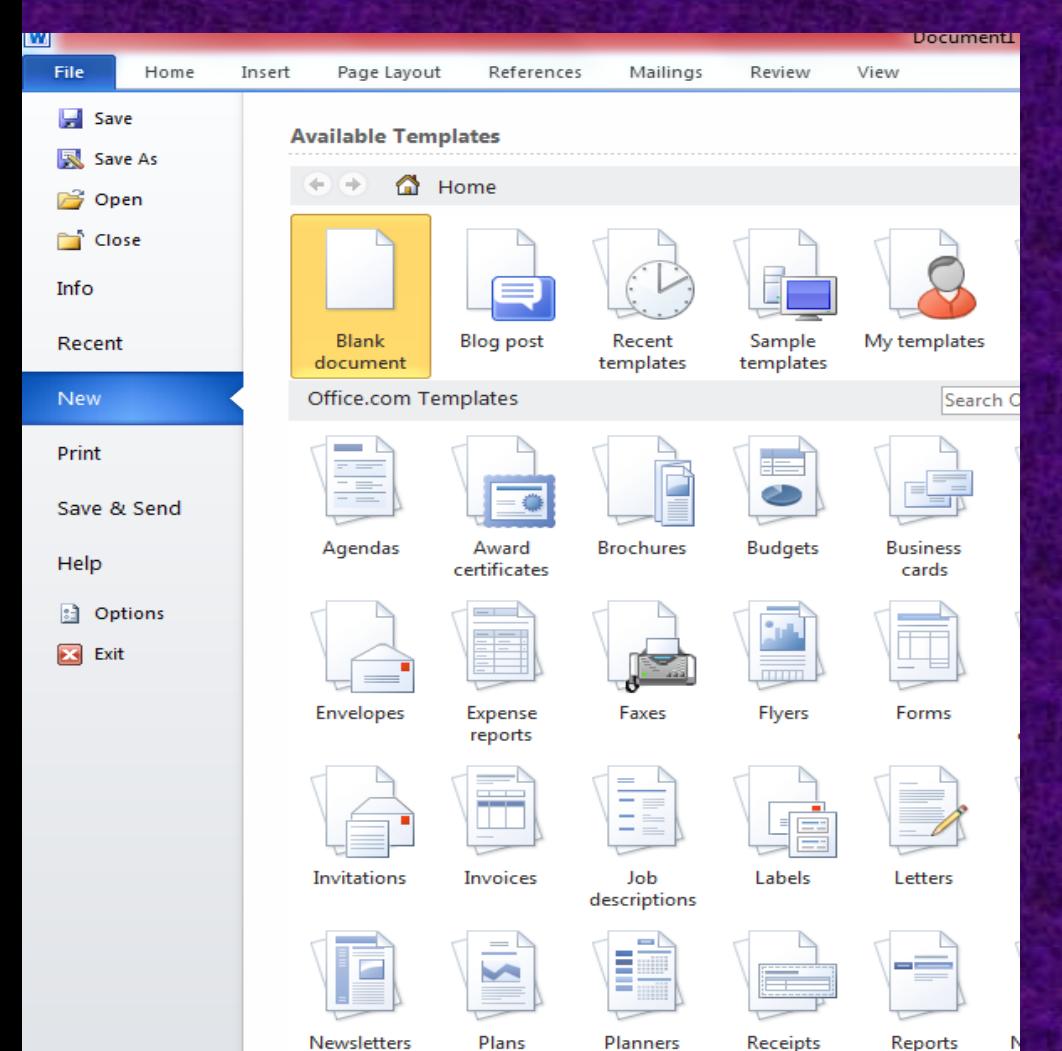

**اما عند اجراء اي تعديالت على المستند بعد خزنه فان حفظ هذه التغييرات سيتم من ايعاز Save ايضا لكن بدون ظهور نافذة الخزن.** 

**اما ايعاز ...As Save في تبويب File فيستخدم لغرض خزن نسخة اخرى من الوثيقة اما في موقع خزن آخر او باسم آخر او بامتداد آخر.**

**من برنامج الوورد يمكن خزن المستند بصيغة ملف وورد باصدار اقدم doc او بصيغة ملف نصي txt او بصيغة ملف .PDF**

# **فتح وغلق المستند**

**يتم فتح المستندات المخزونة من ايعاز Open في تبويب File. نافذة Open تشبه نافذة Save ولكن تستخدم لغرض فتح المستندات بدال من خزنها.**

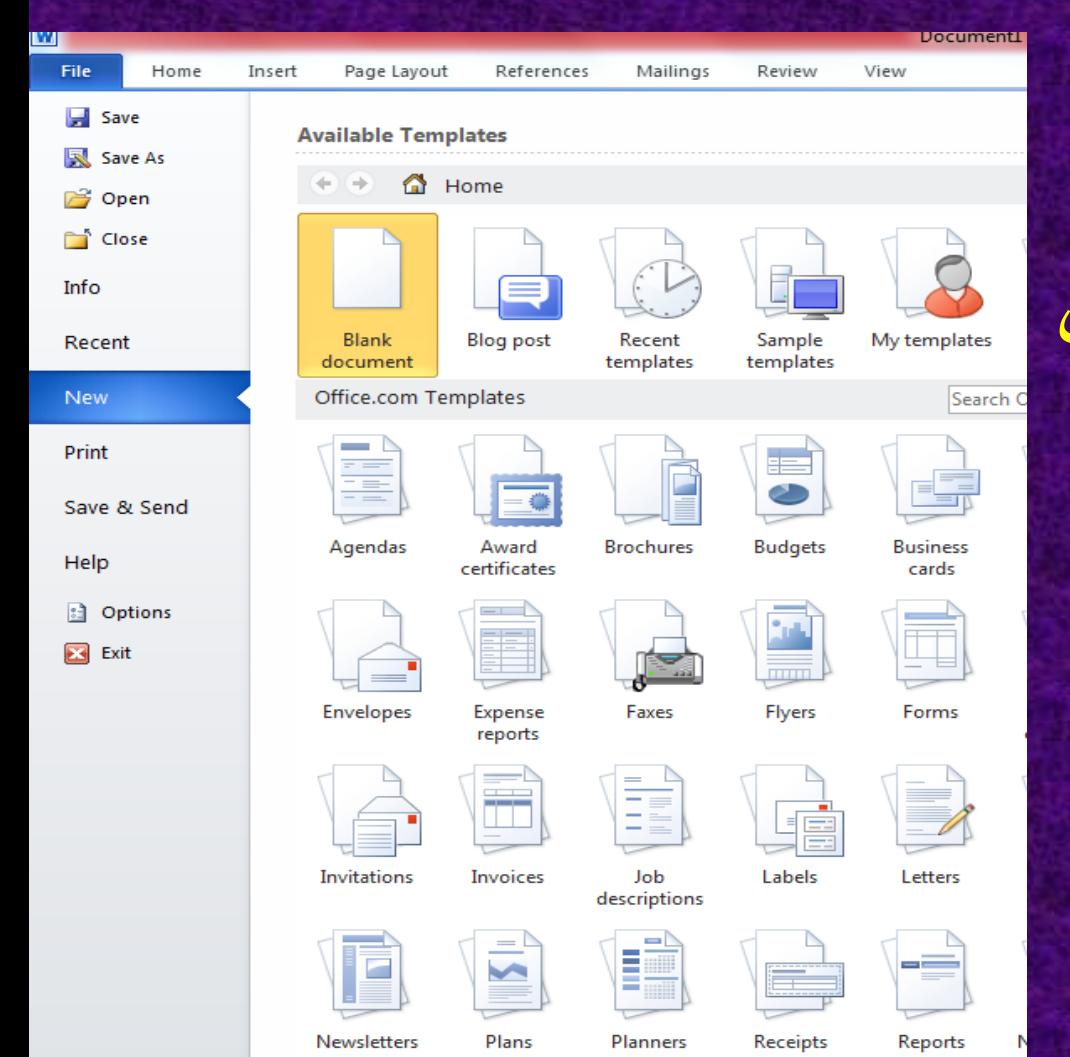

**ولغلق المستند يستخدم اما ايعاز Close في تبويب File او اداة الغلق X في شريط العنوان.**